# **Enabling Respondus LockDown Browser and Monitor in Canvas**

**1. In the left Course Navigation menu, click on Settings**

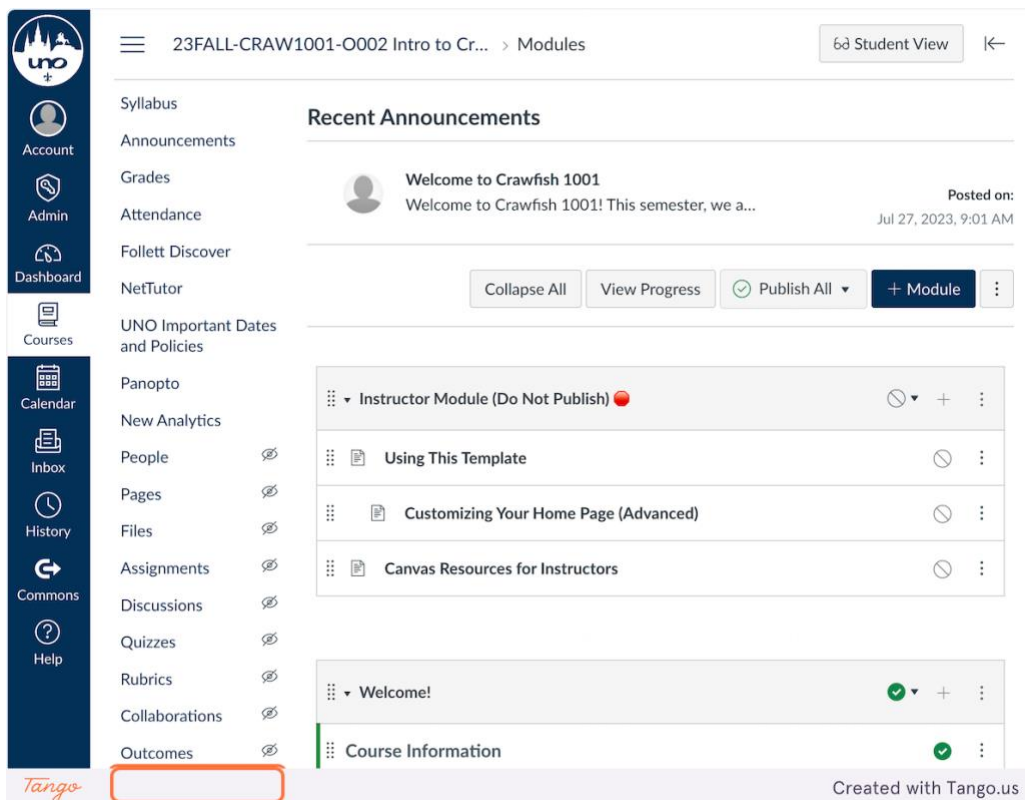

#### **2. Click on the Navigation tab**

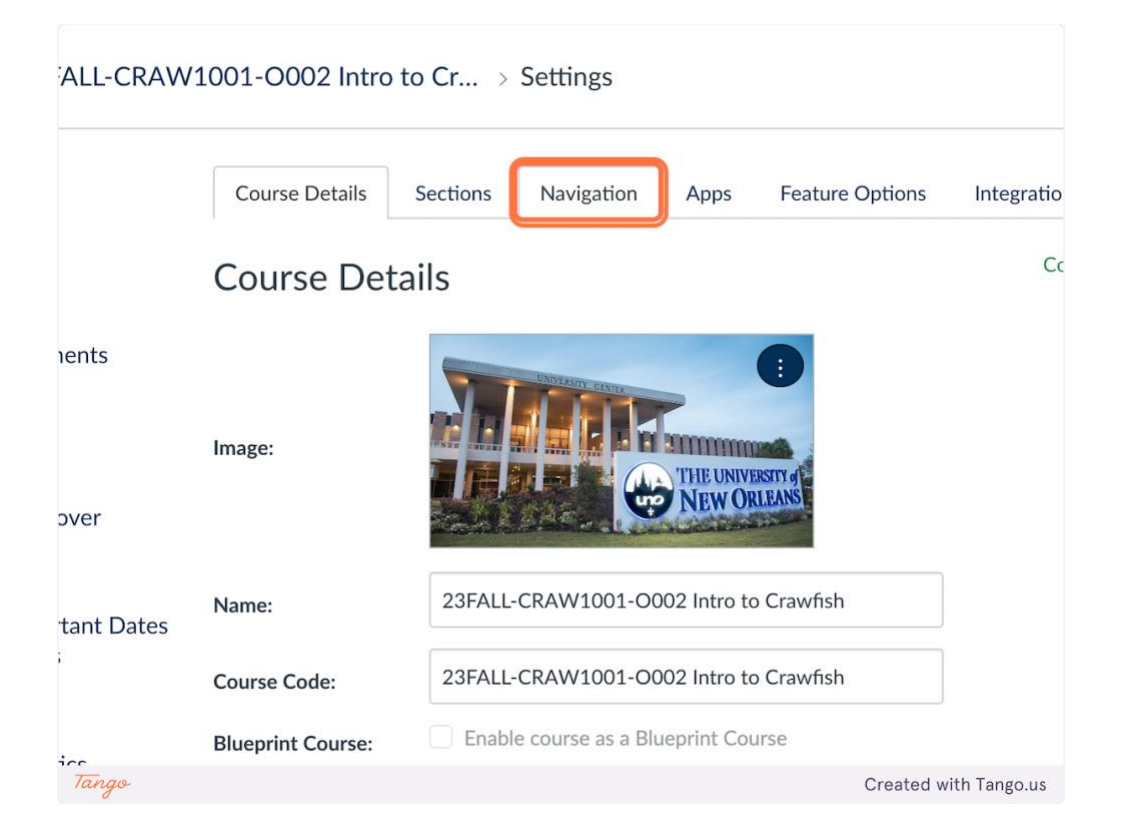

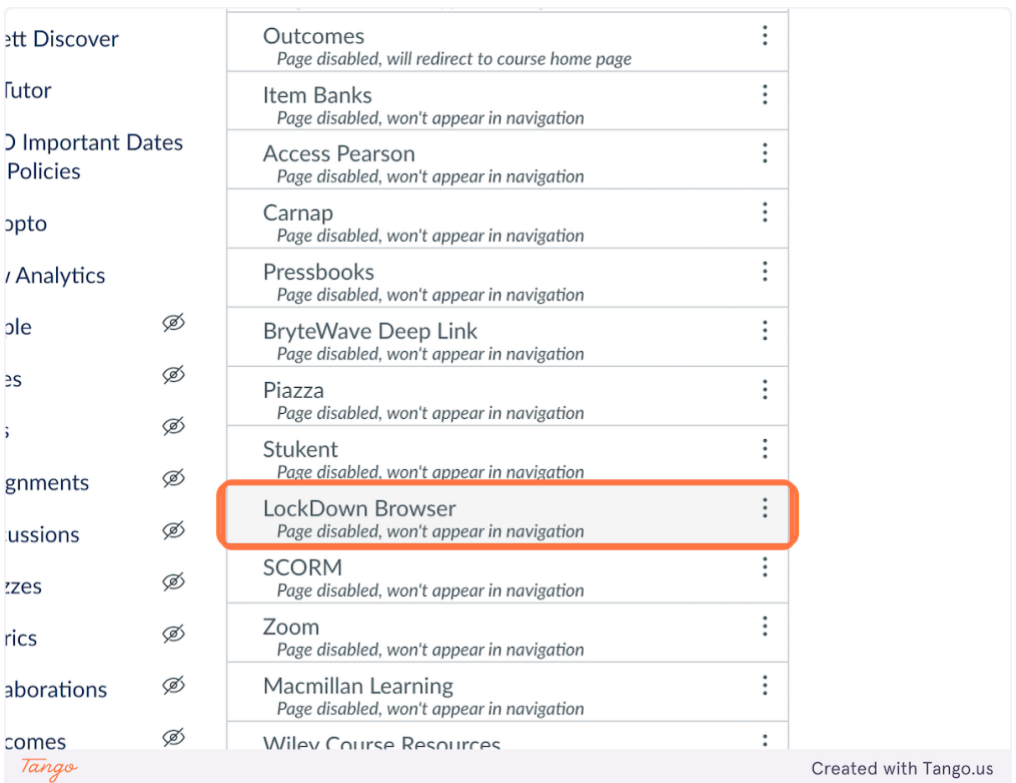

# **3. Find LockDown Browser in the list of navigation items.**

## **4. Drag the LockDown Browser navigation item up into the enabled navigation area**

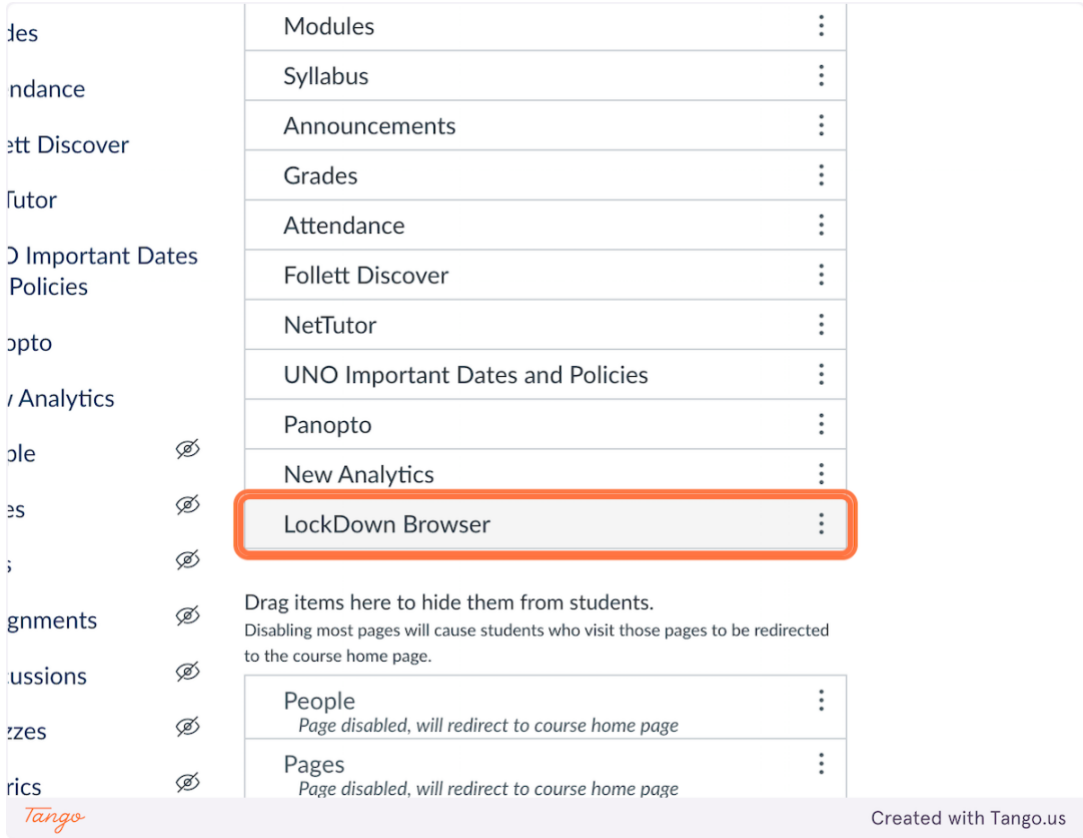

#### **5. Scroll down and click on Save**

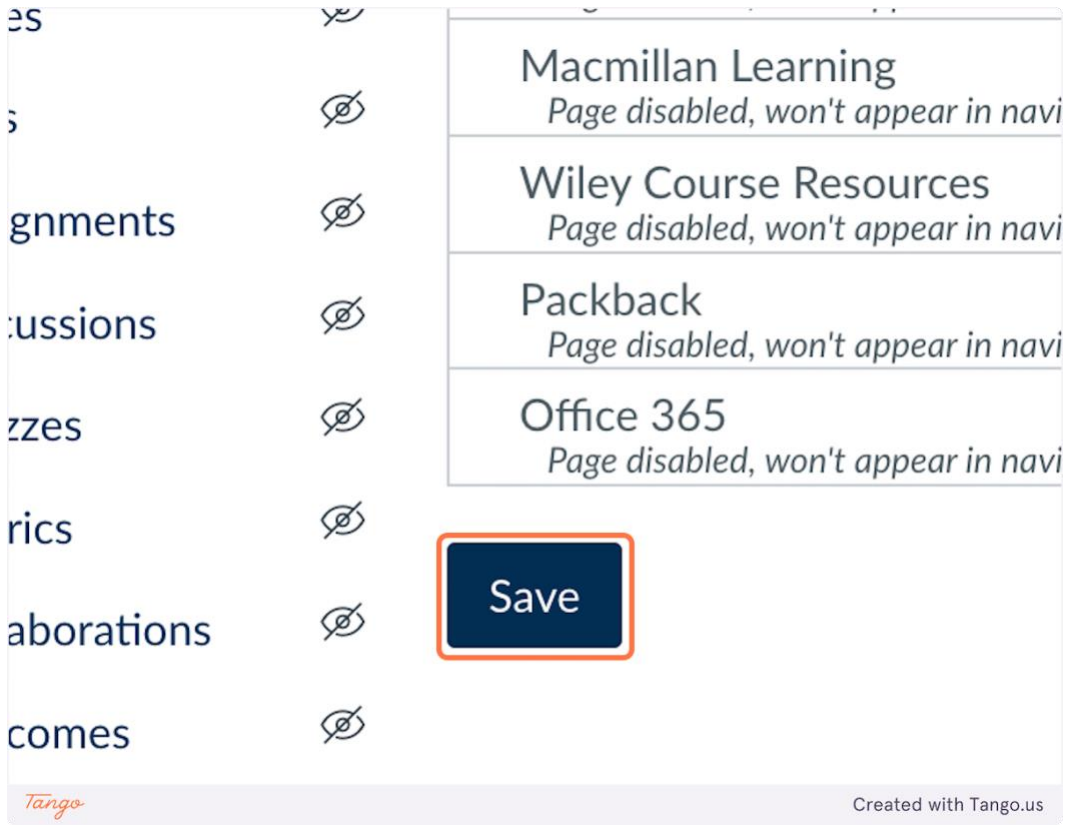

#### **6. Click on LockDown Browser in the left Course Navigation menu**

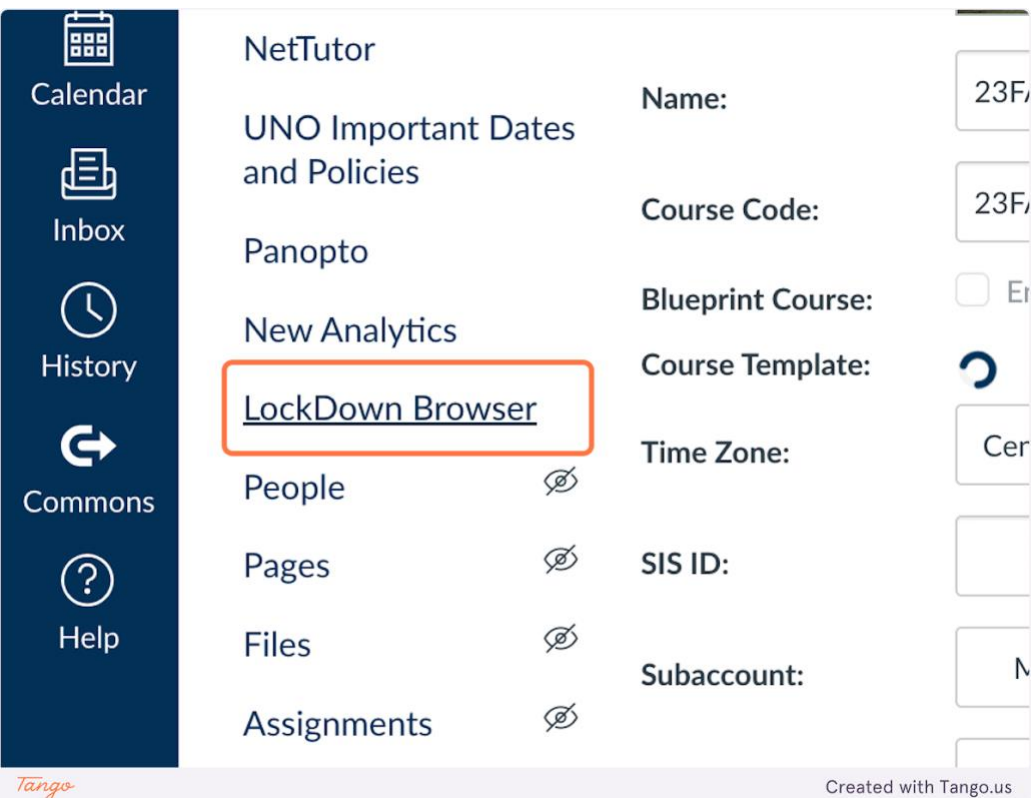

Tango

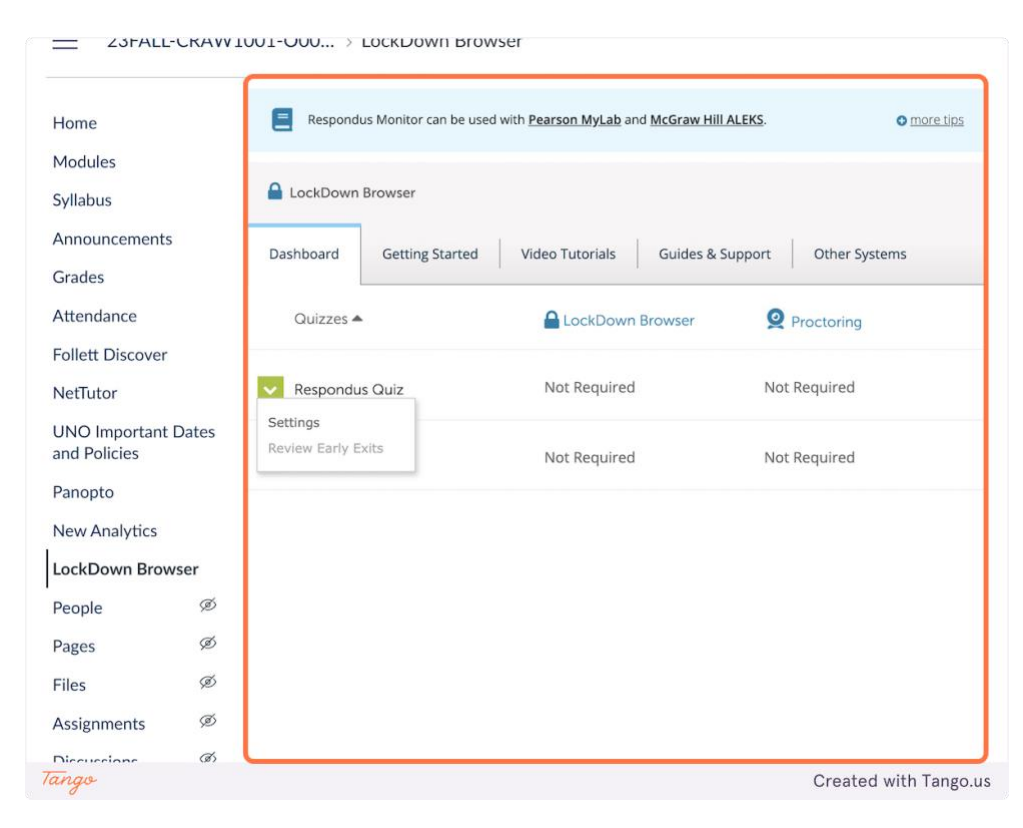

#### **7. Click on the dropdown menu to the left of the quiz you want to enable**

#### **8. Click on Settings**

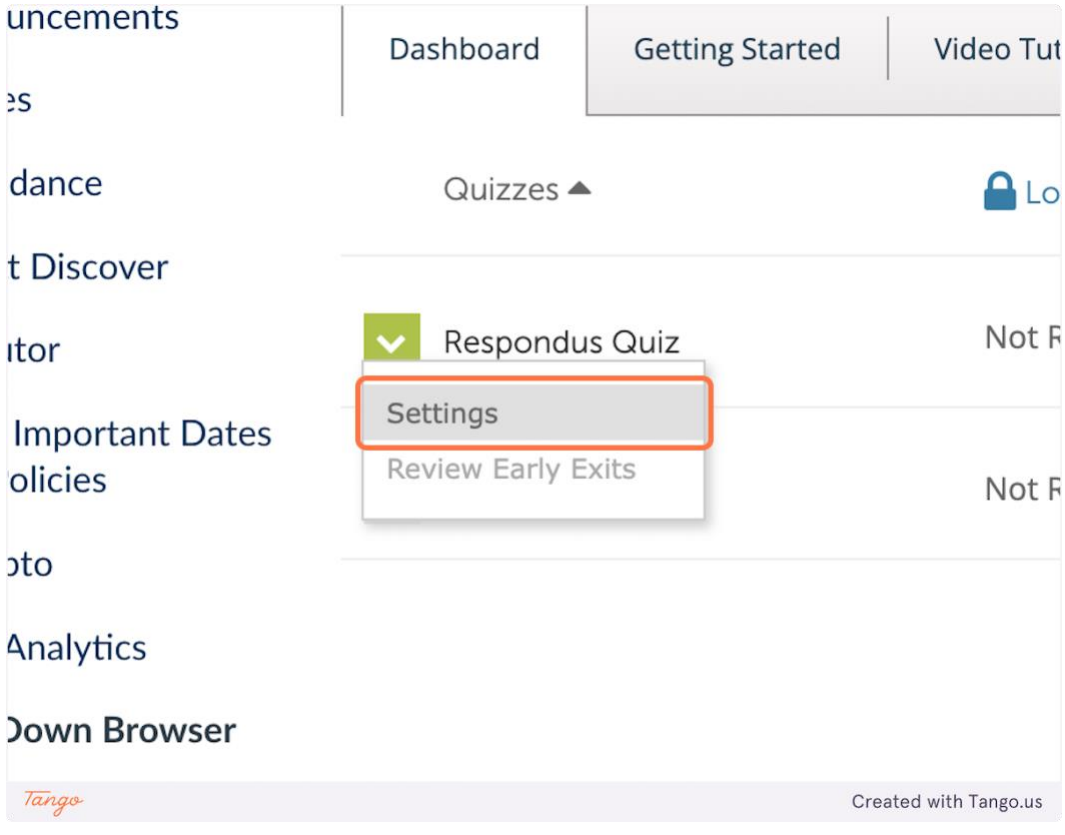

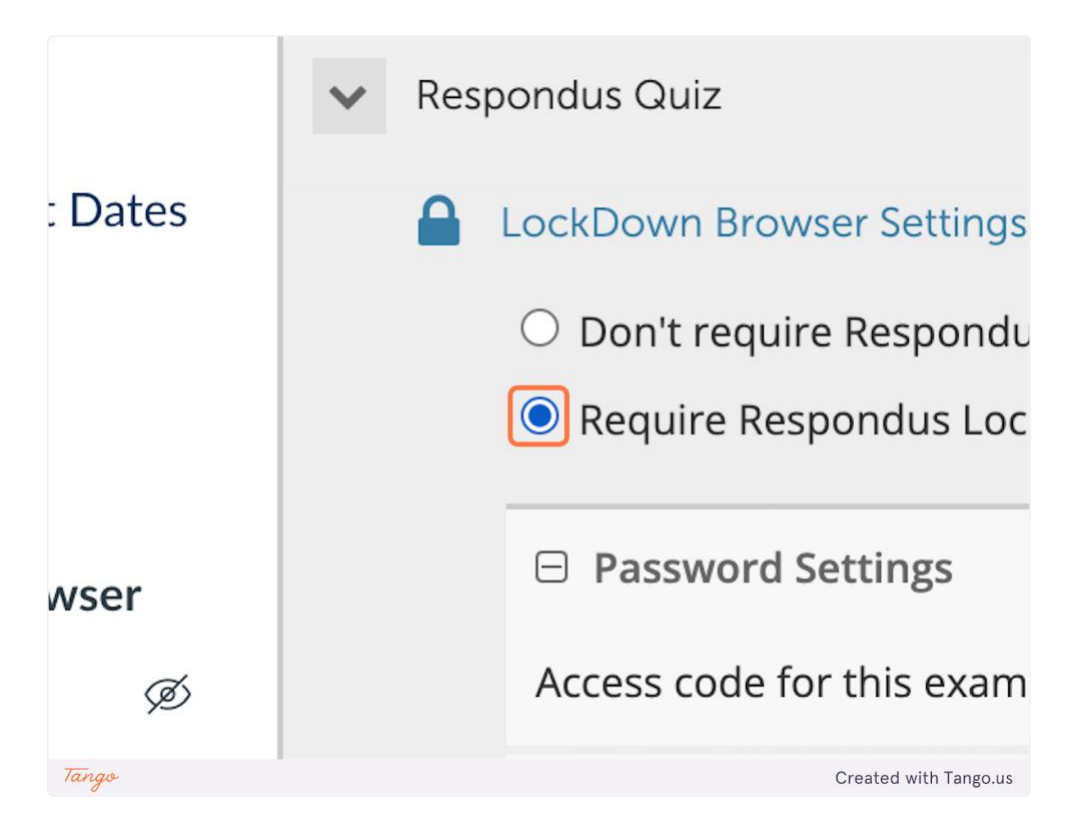

**9. Select Require Respondus LockDown Browser for this exam**

**10. If you would like to require Respondus Monitor, select Require Respondus Monitor (automated proctoring) for this exam**

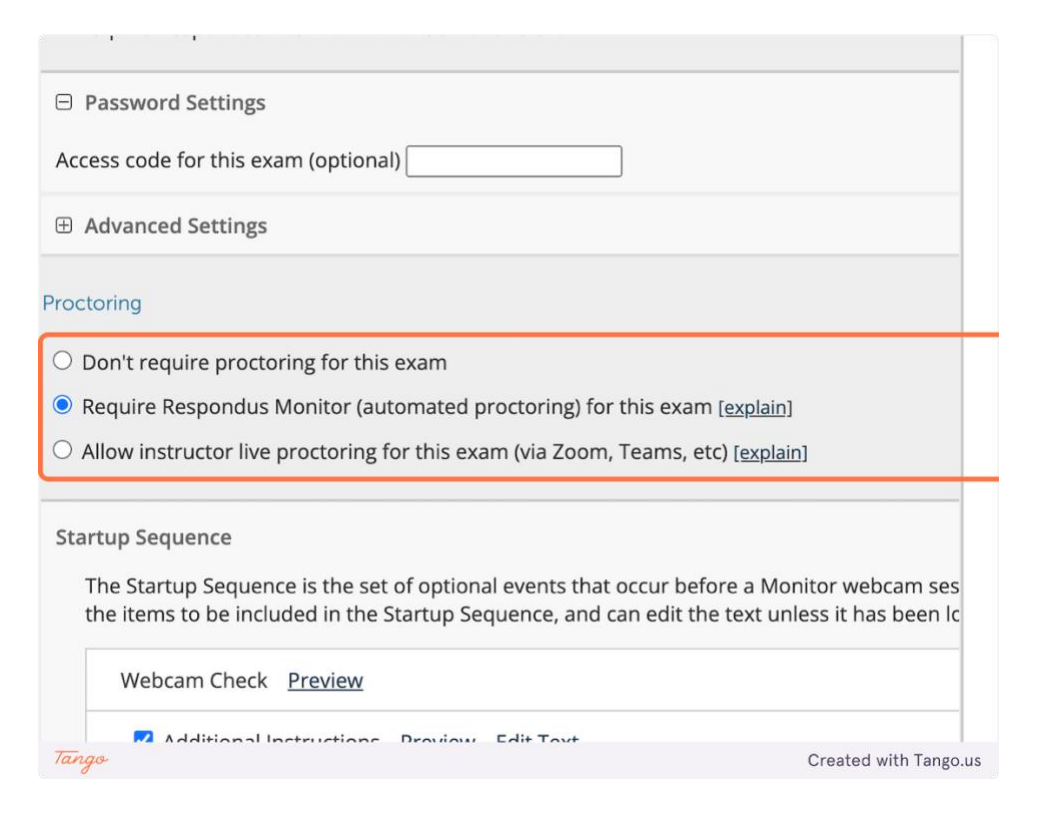

### **11. Click on Save + Close**

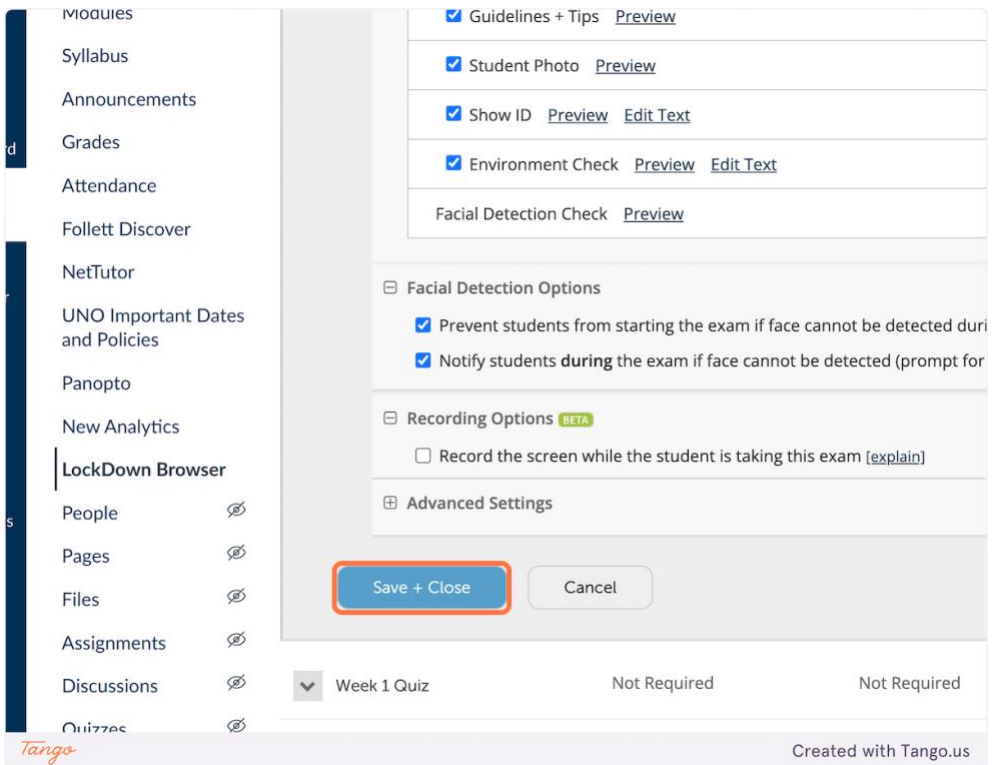

**You have now enabled Respondus LockDown Browser for your quiz**

Created with [Tango.us](https://tango.us/?utm_source=magicCopy&utm_medium=magicCopy&utm_campaign=workflow%20export%20links)